# **Application Insight Quanta Capsule™**

Application pour smartphones et tablettes

# Apple et Android

Manuel de prise en main

Janvier 2024

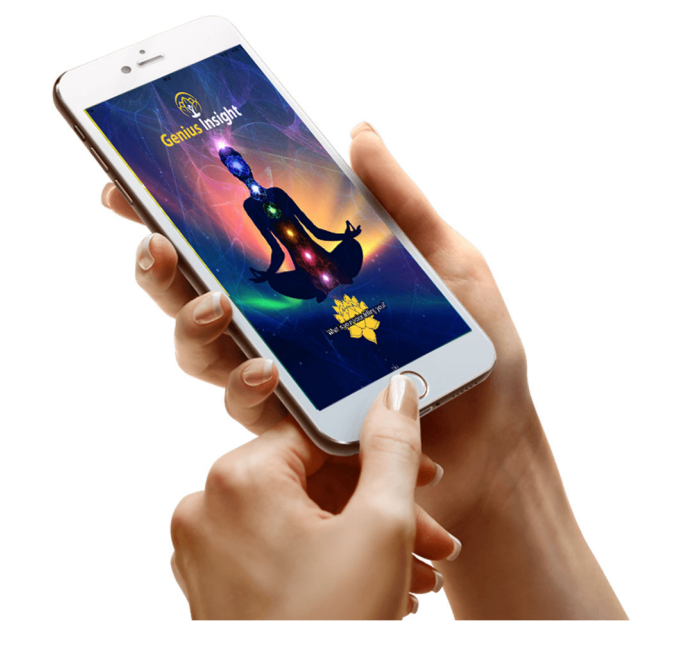

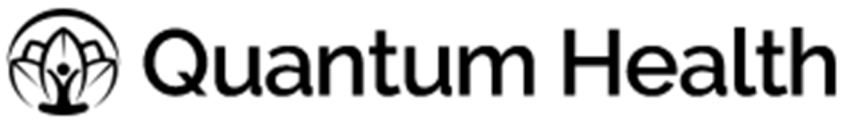

www.quantumhealthapps.fr

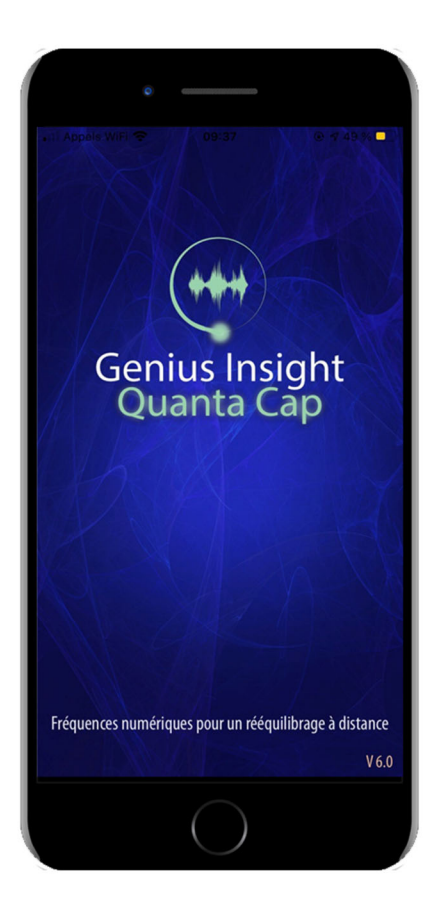

## Bienvenue dans le monde merveilleux

# de la thérapie Genius Insight

L'application Insight Quanta Capsule vous permet de recevoir chez vous des fréquences thérapeutiques préparées par votre thérapeute, suite à une séance d'analyse avec l'application Genius Insight.

Vous pourrez ainsi suivre une thérapie à votre guise, chez vous, pendant 10 jours.

Elle vous permet aussi d'envoyer facilement l'enregistrement de votre voix et votre photo à votre thérapeute, sans avoir à vous déplacer.

## Manuel de l'utilisateur

#### Table des matières

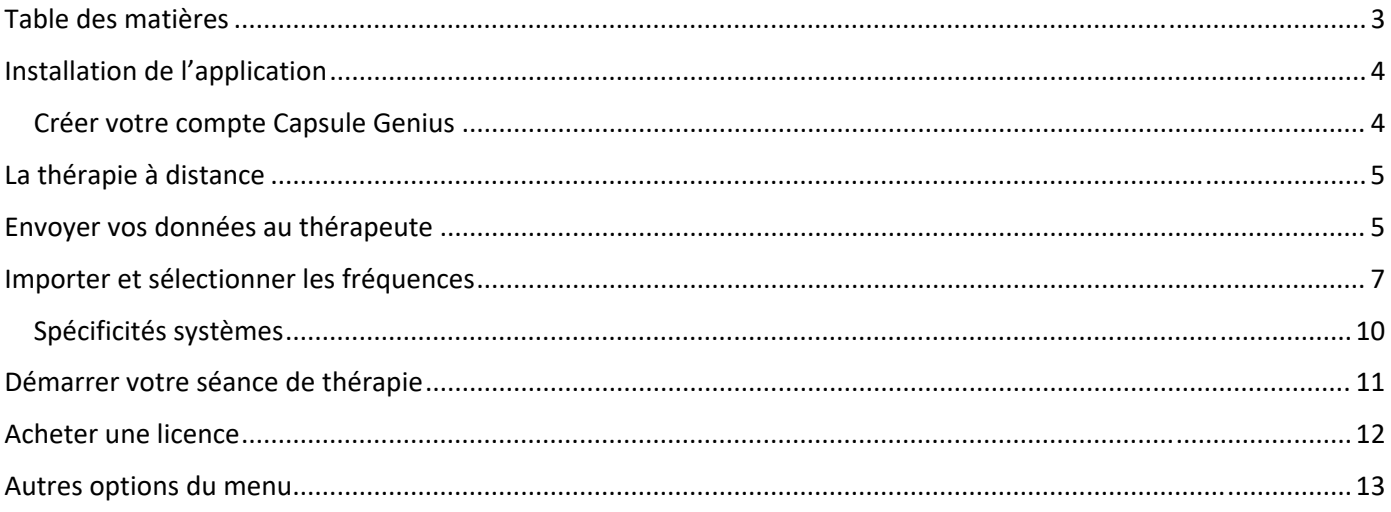

Note: Certains écrans représentés dans ce manuel peuvent être amenés à évoluer en fonction des nombreuses mises à jour des applications.

#### Installation de l'application

La Capsule Quanta pour Genius s'installe depuis AppStore ou Google Play. Effectuez une recherche sur 'Insight Quanta' sur ces plateformes pour la retrouver.

**Note** : Vous devez disposer d'un compte AppStore ou Google Play valide.

Une fois installée, cliquez sur l'icône pour ouvrir l'application.

#### Créer votre compte Capsule

Vous devez créer un compte Capsule afin d'utiliser l'application. Cliquez sur *Créer un profile utilisateur* et renseignez les champs du formulaire. **Attention** : prenez soin de bien taper l'adresse email que vous souhaitez utiliser avec la capsule, car en cas de faute de frappe vous ne pourrez pas recevoir de fréquences. Créez un mot de passe de 8 caractères et notez‐le afin de pouvoir le retrouver facilement.

**Note :** Si par la suite vous souhaitez changer l'adresse email que vous utilisez, contactez info@life‐ system.fr.

Cliquez sur *S'inscrire* pour créer votre compte Capsule.

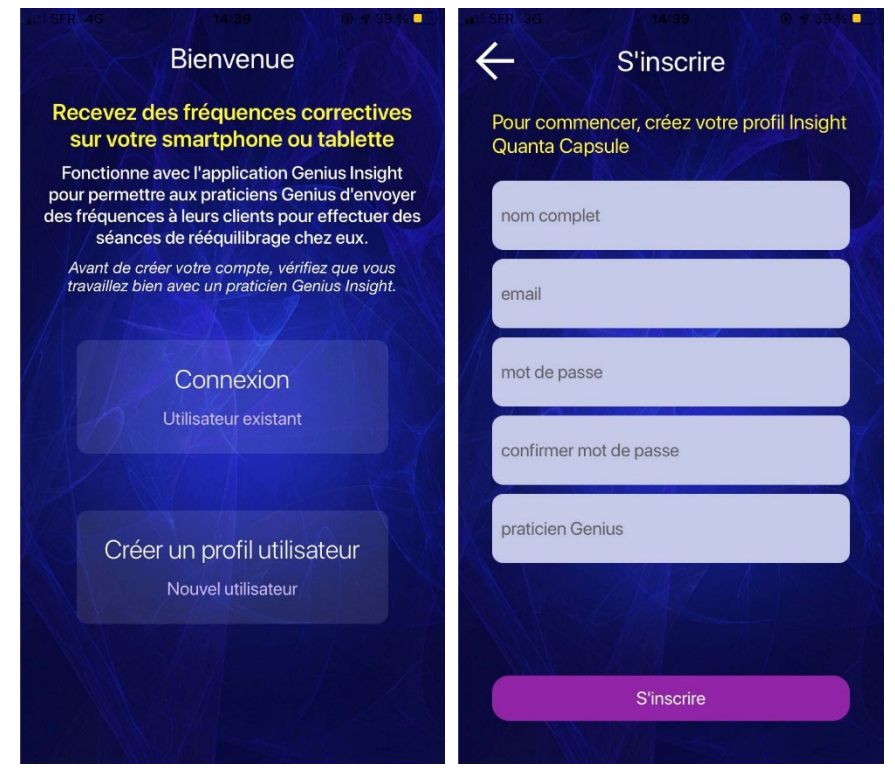

Vous recevrez ensuite un email de confirmation de compte. Si vous ne le trouvez pas dans votre boîte mail, vérifiez les courriers indésirables. Cliquez sur le lien dans l'email pour confirmer votre compte. La Capsule fonctionnera gratuitement pendant 15 jours.

#### **La thérapie à distance**

La Capsule Insight Quanta vous permet à la fois de recevoir des fréquences de votre thérapeute, mais également de lui envoyer un enregistrement de votre voix et une photo, tout comme si vous étiez dans le cabinet avec lui. Ceci permet donc d'effectuer une séance complète d'analyse et de thérapie avec Genius Insight à distance, sans avoir à vous déplacer.

#### Envoyer vos données au thérapeute

Pour enregistrer votre voix et prendre une photo, pour ensuite les envoyer à votre thérapeute afin qu'il en fasse l'analyse, cliquez sur *Télécharger voix & photo* dans le menu.

Renseignez l'adresse email de votre thérapeute – ceci vous assure que seul lui pourra accéder à vos données.

Ensuite pour enregistrer votre voix, cliquez sur *Enregistrer* à droite de l'écran. Cet enregistrement dure 15 secondes, pendant lesquelles vous devez répéter les voyelles comme il est indiqué sur l'écran, mais **vous devez aussi exprimer une intention positive** qui est donc à l'opposé de vos préoccupations et/ou du problème qui vous préoccupe. Concentrez‐vous sur le problème de la manière la plus positive possible, pendant que vous parlez.

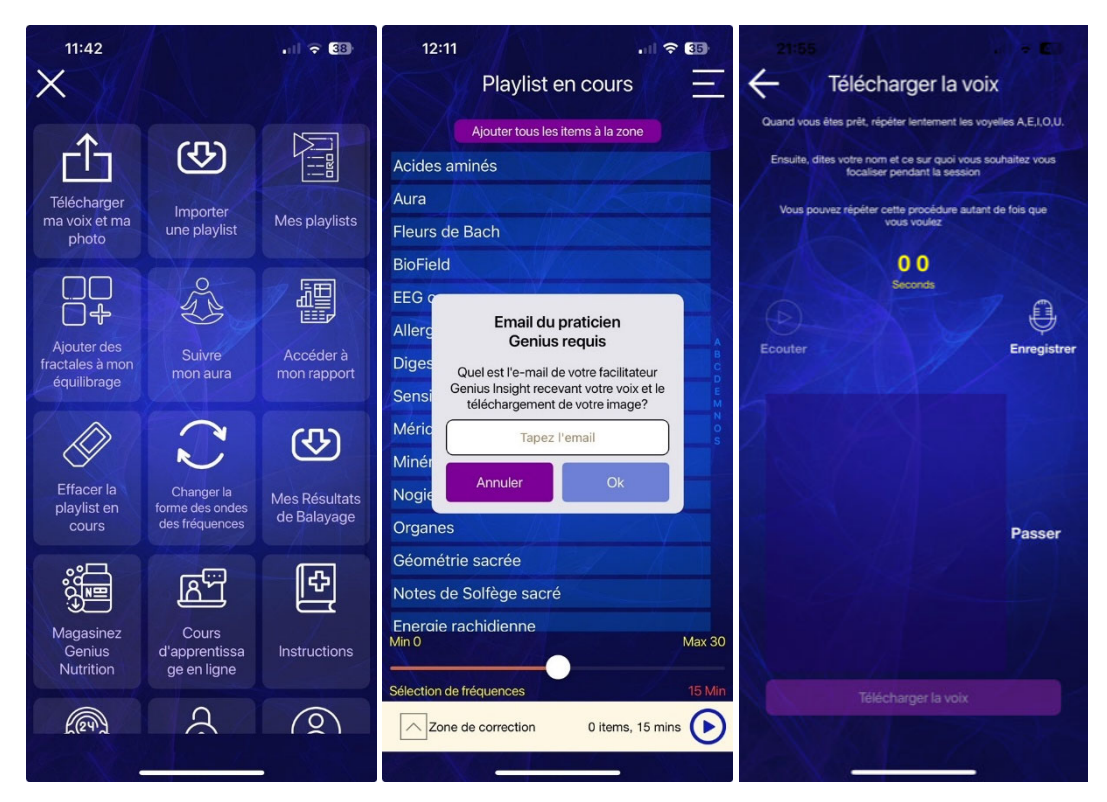

Quand vous avez fini, cliquez sur *Télécharger la voix* pour envoyer l'enregistrement à votre thérapeute.

Sur l'écran suivant, vous pouvez prendre une photo avec votre appareil ou télécharger une photo depuis votre bibliothèque photos. Nous vous recommandons de prendre une nouvelle photo à chaque séance.

Veillez à prendre la photo de vous‐même (la tête et les épaules suffit) devant un fond neutre, sans autre personne et si possible sans autre objet dans la photo.

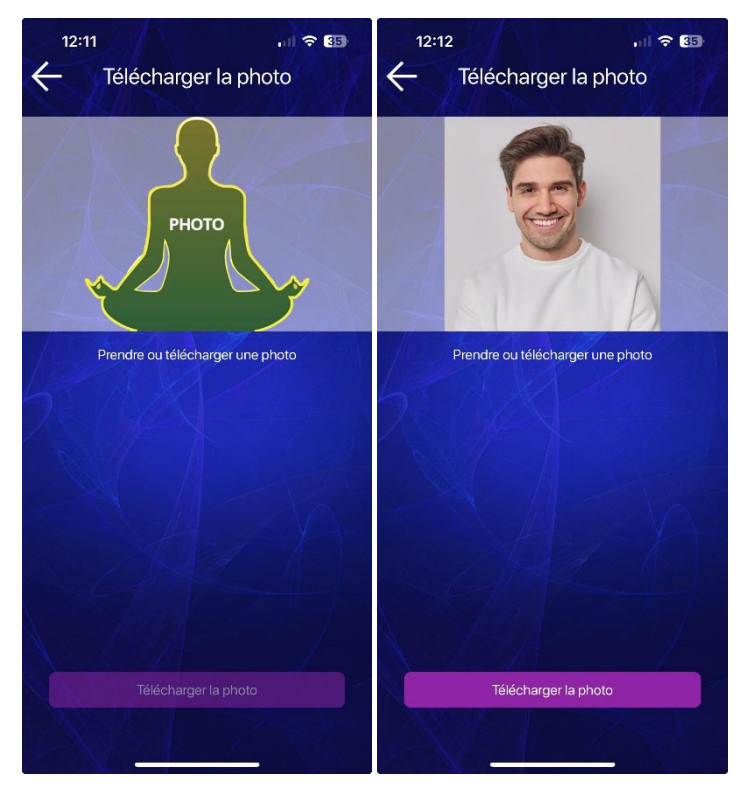

Cliquez sur *Télécharger la photo* pour l'envoyer à votre thérapeute.

## Importer et sélectionner les fréquences (playlists)

Une fois que vous avez activé votre application, vous pourrez télécharger les fréquences envoyées par votre thérapeute. Celles‐ci sont regroupées ensemble dans ce que l'on appelle une playlist.

Il y a deux façons d'importer les playlists envoyées par votre thérapeute.

#### 1. Utilisation du code d'importation

Lorsque votre thérapeute vous envoie une playlist, vous recevez un mail avec un code d'importation sur l'adresse mail de votre compte Capsule. Attention : ce mail est en anglais et peut atterrir dans votre dossier spam, cherchez donc bien là si vous ne le trouvez pas.

Une fois que vous avez le code d'importation, cliquez sur *Importer une playlist* dans le menu et tapez le code que vous aurez reçu de votre thérapeute (voir exemple d'email ci‐dessous) dans la boîte de dialogue.

Vos fréquences sont importées et stockées sur la page *Playlists (Listes de lecture personnalisées)*, afin que vous puissiez les retrouver facilement.

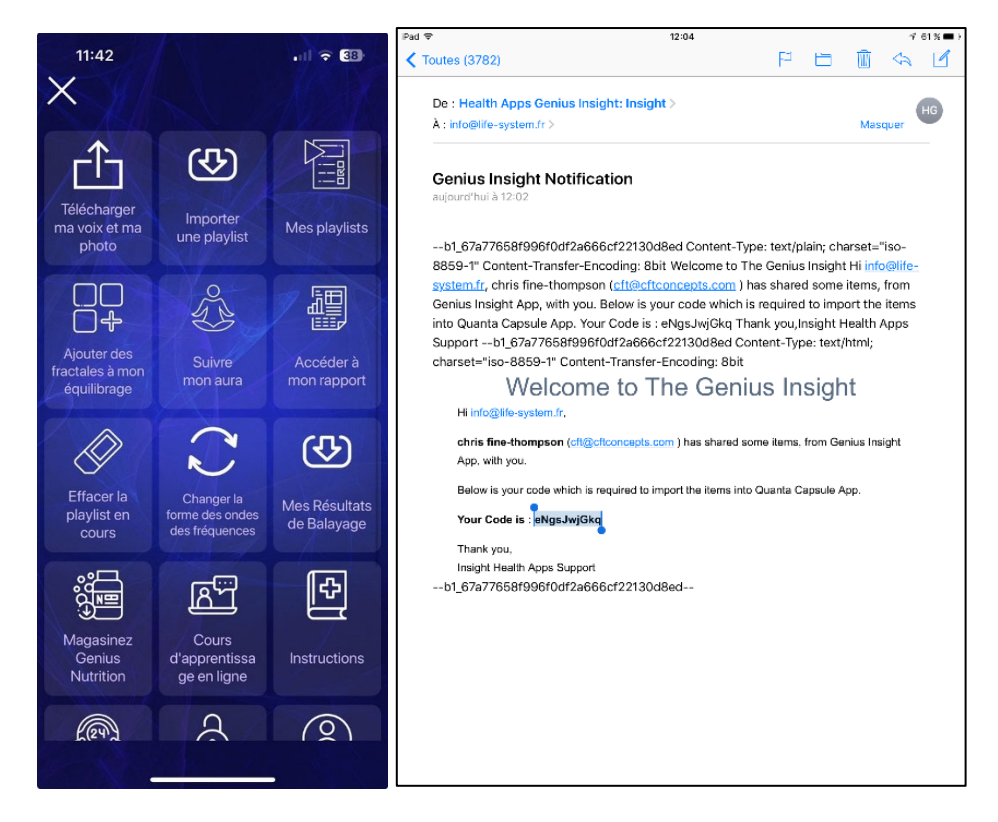

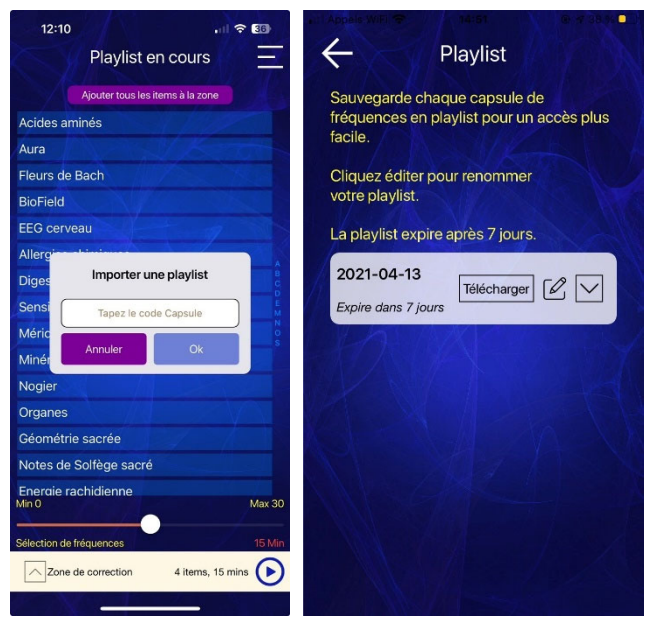

#### 2. Utilisation du menu *Mes résultats*

Afin d'éviter les problèmes liés aux filtres spam, une mise à jour de l'application Capsule à ajouté l'article *Mes résultats* au menu de l'application. Cette option permet d'accéder directement aux nouvelles playlists envoyées par votre thérapeute sans avoir se soucier de mails. Les playlists apparaissent automatiquement sur l'écran Mes résultats dès qu'elles sont envoyées.

Cliquez simplement sur *Importer* pour récupérer le contenu d'une nouvelle playlist. Celle‐ci sera ensuite ajoutée à la liste de playlists dans le menu *Mes playlists*.

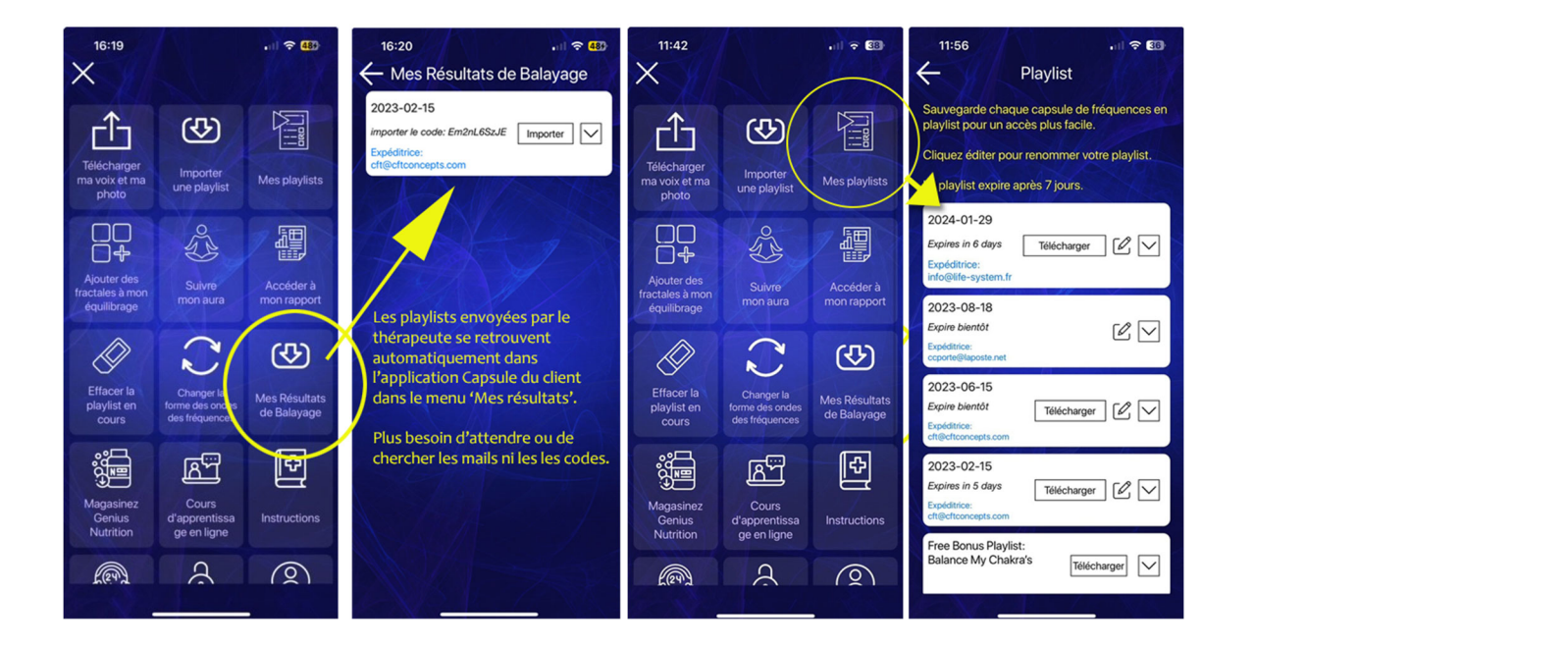

Le menu Playlists vous permet de stocker plusieurs capsules de fréquences et de vous en servir pendant 7 jours chacune.

Vous pouvez changer le nom de chaque capsule en cliquant sur l'icône du stylo, consulter le contenu en cliquant sur la flèche à droite, ou bien sûr charger les fréquences pour une session de rééquilibrage en cliquant sur *Télécharger*.

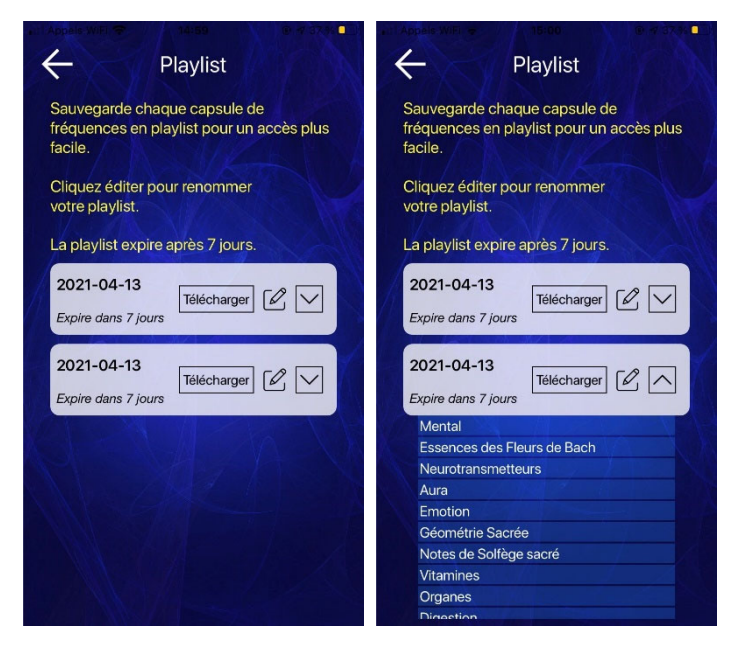

Les fréquences apparaitront alors sur l'écran principal. Il suffira alors de de glisser-déposer les fréquences que vous souhaitez utiliser dans la *Zone de correction* tout en bas de l'écran. Les fréquences apparaîtront dans la zone au fur et à mesure que vous les ajoutez.

Cliquez sur la flèche à gauche de la zone pour afficher les fréquences qui s'y trouvent. Recliquez pour fermer la zone.

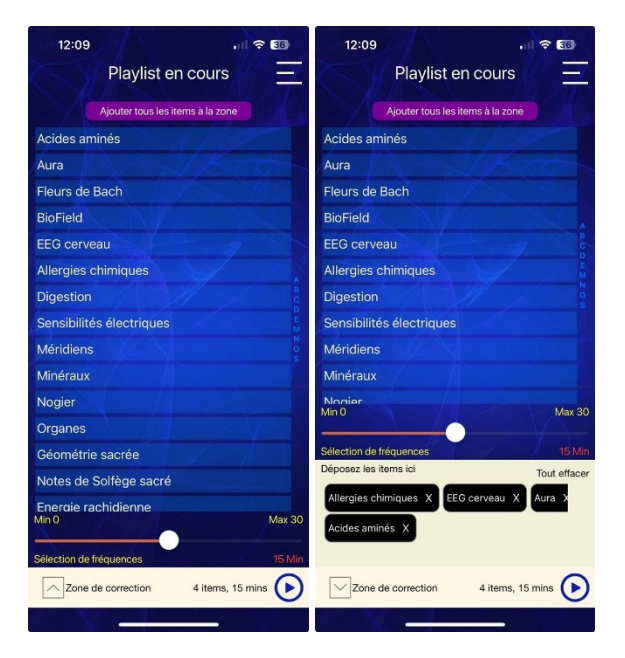

#### Spécificités systèmes

#### **Sur Android**

Lorsque vous ajoutez des fréquences à la *Zone de correction*, la liste grandit vers le haut et peut cacher les fréquences derrière. Il suffit de cliquer sur *Hide List* afin de réduire la liste*.*

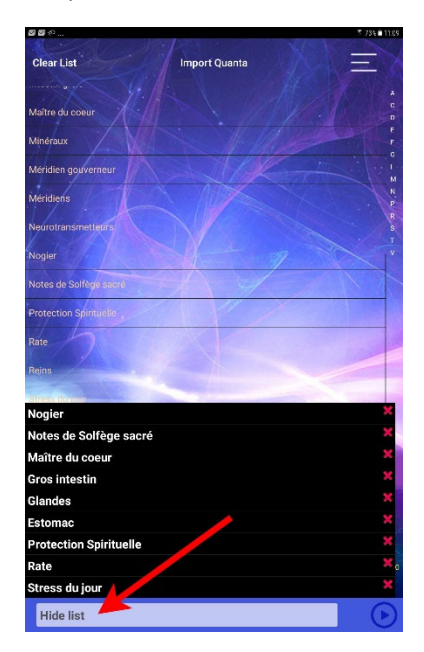

Si vous cliquez de nouveau sur la zone blanche *Zone de correction*, la liste s'ouvrira de nouveau. Cliquez sur la croix rouge à côté de chaque fréquence pour la retirer de la liste.

### Démarrer votre séance de thérapie

Une fois que vous avez mis vos fréquences dans la *Zone de correction*, il suffit de choisir une durée de rééquilibrage à l'aide du curseur en bas de l'écran, et de lancer la séance en cliquant sur la flèche en bas à droite. Vous pouvez l'arrêter à tout moment en cliquant de nouveau sur la flèche.

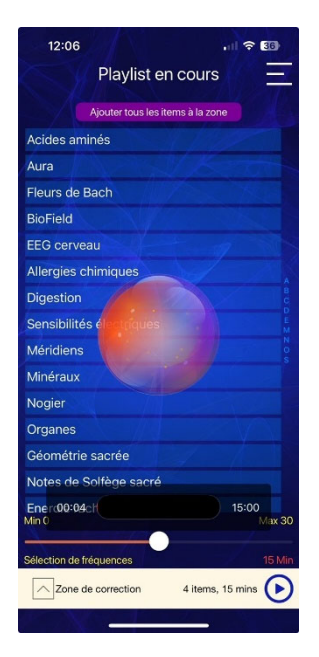

En cas de questions sur la durée et les fréquences requises, consultez votre thérapeute. Les fréquences envoyées dans chaque capsule s'effaceront après 7 jours.

#### Acheter une licence

A la fin des 15 jours gratuits, un message s'affichera dans l'application vous invitant à l'acheter sur AppStore ou Google Play.

**Nous vous recommandons toutefois d'acheter sur notre site fr.quantumhealthapps.com/shop, car vous bénéficierez d'un meilleur prix.** Vous pouvez aussi accéder directement à la page d'achat sur le lien suivant :

http://life‐system.fr/capsule.html

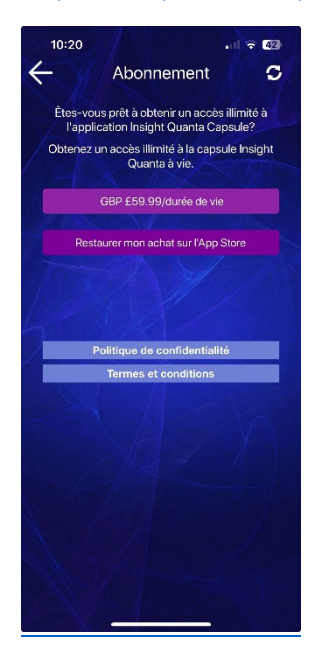

#### Autres options du menu

**Effacer items** – efface toutes les fréquences que vous avez chargées. Pour les recharger, il vous faudra accéder au menu *Playlists*.

**Ajouter fractales** – vous donne un choix d'image fractales à superposer sur vos fréquences afin d'ajouter une dimension thérapeutique visuelle a la séance. Le choix d'utiliser des fractales est permanente pour chaque capsule, si vous souhaitez enlever les fractales, il faudra effacer la liste et réimporter la capsule.

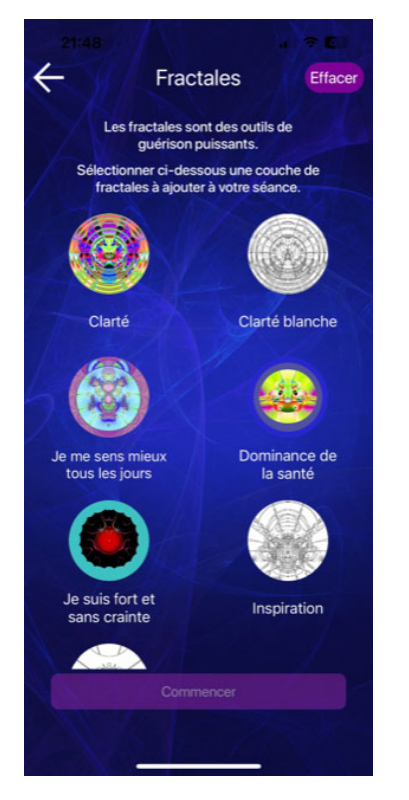

**E‐learning –** vous propose de suivre un cours d'utilisation en ligne. Ce cours n'est disponible qu'en anglais**.**

**Instructions –** affiche les instructions en français et des vidéos (en anglais). Retrouvez les vidéos en français sur http://life‐system.fr/capsule.html

**Changer la forme des ondes** – vous pouvez modifier le forme et l'intensité des fréquences lors de l'écoute. Consultez votre thérapeute pour plus d'infos sur ces paramètres.

**Contacter le support** – ouvre la messagerie pour envoyer une demande au support. Attention, si vous voulez communiquer et recevoir de l'aide en français, il faut ajouter info@life-system.fr à la liste des destinataires avant d'envoyer votre message.

**Changer mot de passe** – vous permet de changer votre mot de passe. Si vous oubliez votre mot de passe, cliquez sur *Mot de passe oublié* sur la page de connexion pour en recevoir un nouveau par email. Vous pourrez alors le changer par la suite en utilisant cette option du menu.

Attention – renseignez uniquement l'adresse email pour laquelle vous souhaitez changer le mot de passe, c'est‐à‐ dire celle que vous utilisez avec la Capsule, sinon le mot de passe ne fonctionnera évidemment pas.

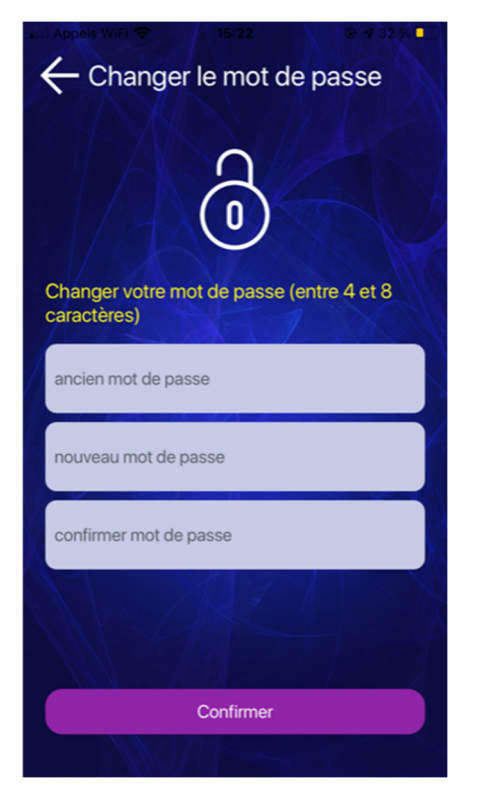

**Déverrouiller Quanta** – vous amène sur l'option d'achat sur AppStore our Google Play. N'utilisez pas cette option, pour obtenir un meilleur prix rendez‐vous sur

#### http://life‐system.fr/capsule.html

**Profil** – indique les coordonnés de l'utilisateur actuel de l'application Capsule, ainsi que la dernière photo et le dernier enregistrement vocal envoyé au thérapeute. Vous pourrez ainsi vérifier vos données et, le cas échéant, les changer avant que votre thérapeute ne les télécharge.

**Déconnexion** – déconnecte l'utilisateur actuel de l'application, permettant éventuellement à un autre utilisateur, disposant d'un compte Capsule valide, d'utiliser l'application sur le même appareil.

\*\*\*